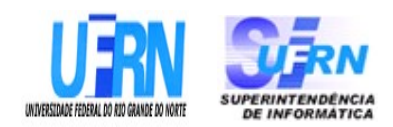

# **Universidade Federal do Rio Grande do Norte Superintendência de Informática DIRETORIA DE SISTEMAS**

# *Especificações* **SIGRH** *Módulo Serviços*

*Universidade Federal do Rio G. Norte Campus Universitário CEP 59072-000 Natal - RN - Brasil Telefone: (84)3215-3155 e-mail diretor@info.ufrn.br*

## **Sumário**

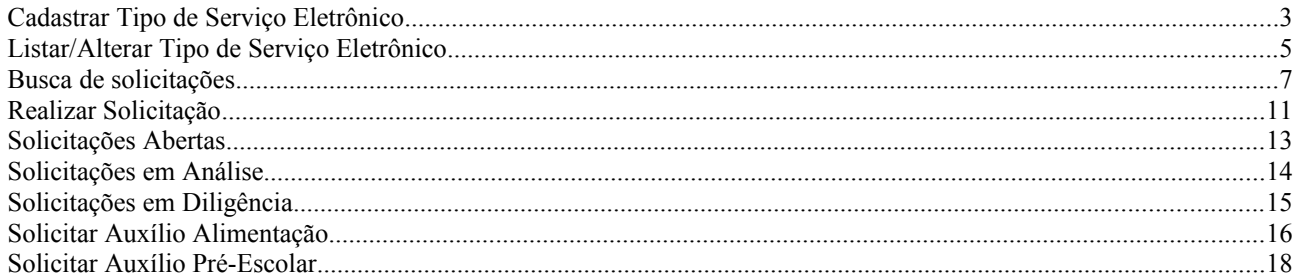

# **Cadastrar Tipo de Serviço Eletrônico**

Os Servidores podem fazer solicitações de serviços ao Departamento de Pessoal, como auxílio alimentação, alteração de conta bancária, requisição de pagamento de cursos e concursos, entre outros. Estes serviços são classificadas por tipos e este caso de uso serve para cadastrá-los.

Apenas os Gestores e Administradores do Departamento de Pessoal estão autorizados a realizar o cadastro de tipo de serviço eletrônico.

### **Descrição do Caso de Uso**

O usuário acessará um formulário para preencher os seguintes dados:

- **Unidade**: Formato UNIDADE (CÓDIGO DA UNIDADE). Entrada de dados: NOME ou CÓDIGO DA UNIDADE. Tipo - AUTOCOMPLETE.
- **Denominação**: Tipo TEXTO.

O usuário então cadastra o tipo de serviço.(RN01)

O caso de uso é finalizado.

### **Principais Regras de Negócio**

- **RN01** Não é permitido cadastrar tipos de serviço idênticos, independente da unidade que o provê.
- **RN02** Quando o usuário logado possuir papel com exigência de vinculação a uma unidade, todas as operações somente podem ser realizadas para servidores lotados na unidade que foi vinculada ao papel. Caso contrário, as operações podem ser realizadas para servidores lotados em qualquer unidade.

### **Classes Persistentes e Tabelas Envolvidas**

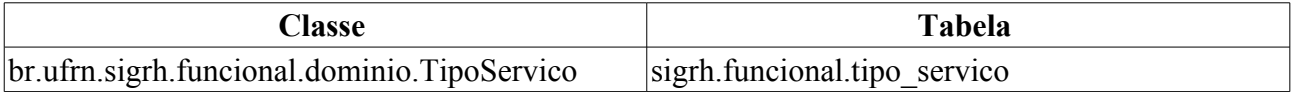

# **Plano de Teste**

Sistema: SIGPRH

Módulo: Serviços

Link(s): Serviços → Cadastros → Tipo de Serviço Eletrônico → Cadastrar

Usuário: elizabete, mirian

Papel que usuário deve ter: SigrhPapeis.GESTOR\_DAP, ADMINISTRADOR\_DAP

### **Cenários de Teste**

Verificar tipos de serviço eletrônico em:

Serviços → Cadastros → Tipo de Serviço Eletrônico → Listar/Alterar

# **Dados para o Teste**

# **Listar/Alterar Tipo de Serviço Eletrônico**

A finalidade deste caso de uso é listar/alterar os tipos de serviço eletrônico cadastrados em Cadastrar Tipo de Serviço Eletrônico.

Apenas os Gestores e Administradores do Departamento de Pessoal estão autorizados a acessar esta funcionalidade.

### **Descrição do Caso de Uso**

Ao acessar o caso de uso serão listados todos os tipos de serviço eletrônico, ordenados pela unidade responsável, apresentando as seguintes informações:

- **Lista de Tipos de Serviço Eletrônico(20)**
- • **Unidade**: Formato UNIDADE (CÓDIGO DA UNIDADE). Entrada de dados: NOME ou CÓDIGO DA UNIDADE. Tipo - AUTOCOMPLETE.
- • **Denominação**: Tipo TEXTO.

São disponibilizadas as opções:

- *Alterar*: encaminha o usuário para a página de cadastro de tipo de serviço eletrônico. (RN01)
- *Remover*: remove o tipo de serviço eletrônico, mediante confirmação.

O caso de uso é finalizado.

### **Principais Regras de Negócio**

- **RN01** É possível não alterar a denominação do tipo de serviço eletrônico, contanto que seja alterada a unidade responsável.
- **RN02** Quando o usuário logado possuir papel com exigência de vinculação a uma unidade, todas as operações somente podem ser realizadas para servidores lotados na unidade que foi vinculada ao papel. Caso contrário, as operações podem ser realizadas para servidores lotados em qualquer unidade.

#### **Classes Persistentes e Tabelas Envolvidas**

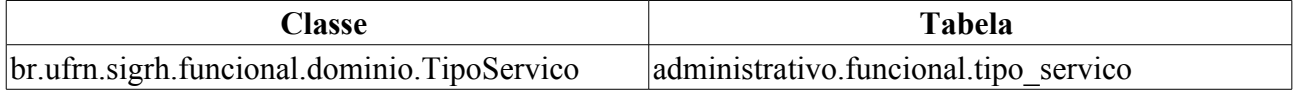

# **Plano de Teste**

Sistema: SIGPRH

Módulo: Serviços

Link(s): Serviços → Cadastros → Tipo de Serviço Eletrônico → Listar/Alterar

Usuário: elizabete,mirian

Papel que usuário deve ter: SigrhPapeis.GESTOR\_DAP, ADMINISTRADOR\_DAP

### **Cenários de Teste**

Para verificar a listagem: Cadastrar tipo de serviço eletrônico em: Administração de Pessoal → Serviços → Cadastros → Tipo de Serviço Eletrônico → Cadastrar

Para verificar a alteração: Os tipos de serviço eletrônico alterados são listados neste mesmo caso de uso.

### **Dados para o Teste**

# **Busca de solicitações**

Esse caso de uso tem por finalidade buscar as solicitações registradas através do caso de uso Realizar Solicitação.

O gestor do departamento de administração de pessoal é responsável por tal funcionalidade.

## **Descrição do Caso de Uso**

Este caso de uso inicia quando o usuário acessa a opção: *SIGRH → Serviços → Serviços → Solicitações → Busca de Solicitações*.

Inicialmente são apresentados campos para consulta de solicitações:

- **Número**: Tipo TEXTO.
- **Servidor**: Formato SIAPE NOME DO SERVIDOR, Tipo AUTOCOMPLETE, Entrada de Dados: Matrícula SIAPE, NOME DO SERVIDOR, CPF ou Nome de Identificação. (RN01)
- **Status**: Tipo TEXTO. São apresentadas opções: Cancelado, Em análise, Em diligência, Encerrado, Registrado, Respondido pelo servidor.
- **Tipo de Serviço**: Tipo TEXTO. São apresentadas opções: 'Alteração de conta bancária, Auxílio Alimentação, Auxílio pré escolar, elogio, orientações administrativas, pagamento e substituição de função, pagamento de vantagens, reclamação, requisição de pagamento de cursos e concursos, Solicitação e Sugestão;
- **Unidade da Solicitação**: Tipo TEXTO. Unidade solicitante.

Após consulta as solicitações em diligência são listadas. Os seguintes dados são exibidos para cada solicitação encontrada:

- • **Nº**: Tipo NUMÉRICO.
- • **Data**: Tipo DATA.
- • **Interessado**: Tipo TEXTO.
- • **Serviço**: Tipo TEXTO.
- • **Status**: Tipo TEXTO.

Para cada solicitação são apresentadas as opções Visualizar dependente (RN02), Registrar alteração, Visualizar log e Imprimir solicitação.

#### **Visualizar Dependente**

- **Detalhes do Dependente**
- • **Nome do Dependente**: Tipo TEXTO.
- • **Data de Nascimento**: Tipo DATA.
- • **Sexo**: Tipo TEXTO.
- • **Nome da Mãe**: Tipo TEXTO.
- • **Status do Cadastro**: Tipo TEXTO.
- • **Ativo**: Tipo TEXTO.

Documentos do Dependente

- • **Tipo de Documento**: Tipo TEXTO.
- • **Número do Documento**: Tipo NUMÉRICO.
- • **Nome do Cartório**: Tipo TEXTO.
- • **Local do Cartório**: Tipo TEXTO.
- • **Estado**: Tipo TEXTO.
- • **Data de Emissão**: Tipo DATA.
- • **Livro**: Tipo TEXTO.
- • **Folha**: Tipo NUMÉRICO.
- • **Anexos**: Tipo TEXTO.

Servidores Responsáveis

- • **Relação de Dependência**: Tipo TEXTO.
- • **Condição de dependência**: Tipo TEXTO.
- • **Benefícios/Observações**: Tipo TEXTO.

Observação

• **Observações**: Tipo - TEXTO.

#### **Registrar Alteração**

Dados da Solicitação

- • **Interessado**: Tipo TEXTO.
- **Alterar unidade**: Tipo TEXTO. É apresentada lista de unidades disponíveis para seleção.
- **Alterar status**: Tipo TEXTO. São apresentadas opções: Cancelado, Em análise, Em diligência, Encerrado, Registrado, Respondido pelo servidor.
- • **Mensagem**: Tipo TEXTO.
- **Resposta**: Tipo TEXTO.
- **Permitir exibição da resposta ao solicitante**: Tipo LÓGICO.

É disponibilizada a opção Registrar. Abaixo, são listados, caso haja, os Registros de alterações da solicitação. Os seguintes dados são exibidos para cada registro:

- • **Unidade**: Tipo TEXTO.
- • **Status**: Tipo TEXTO.
- • **Resposta**: Tipo TEXTO.
- • **Data**: Tipo DATA.

#### **Visualizar Log**

Dados da Solicitação

- • **Número**: Tipo NUMÉRICO.
- • **Interessado**: Tipo TEXTO.
- • **Serviço**: Tipo TEXTO.
- • **Data da solicitação**: Tipo DATA.
- • **Status**: Tipo TEXTO.
- • **Mensagem**: Tipo TEXTO.

Abaixo, são listados os Registros de alterações da solicitação como exibidos em Registrar Alteração, acima.

#### **Imprimir Solicitação**

Ao solicitar impressão de uma determinada Solicitação é gerado relatório para impressão conforme segue:

Solicitação de Serviço de Número 999

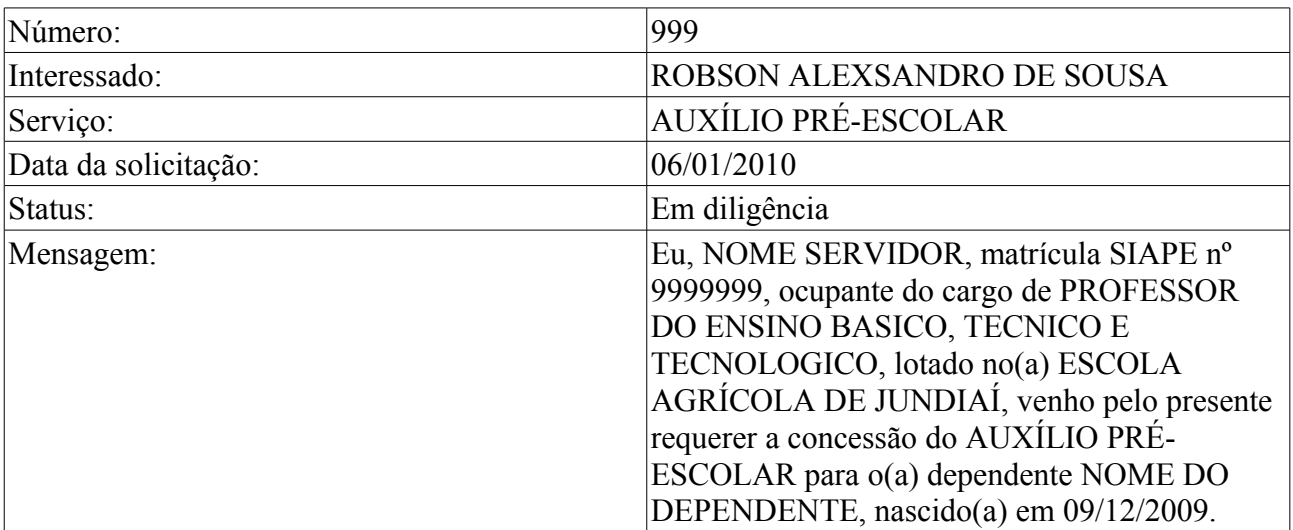

Registros de Alterações Desta Solicitação

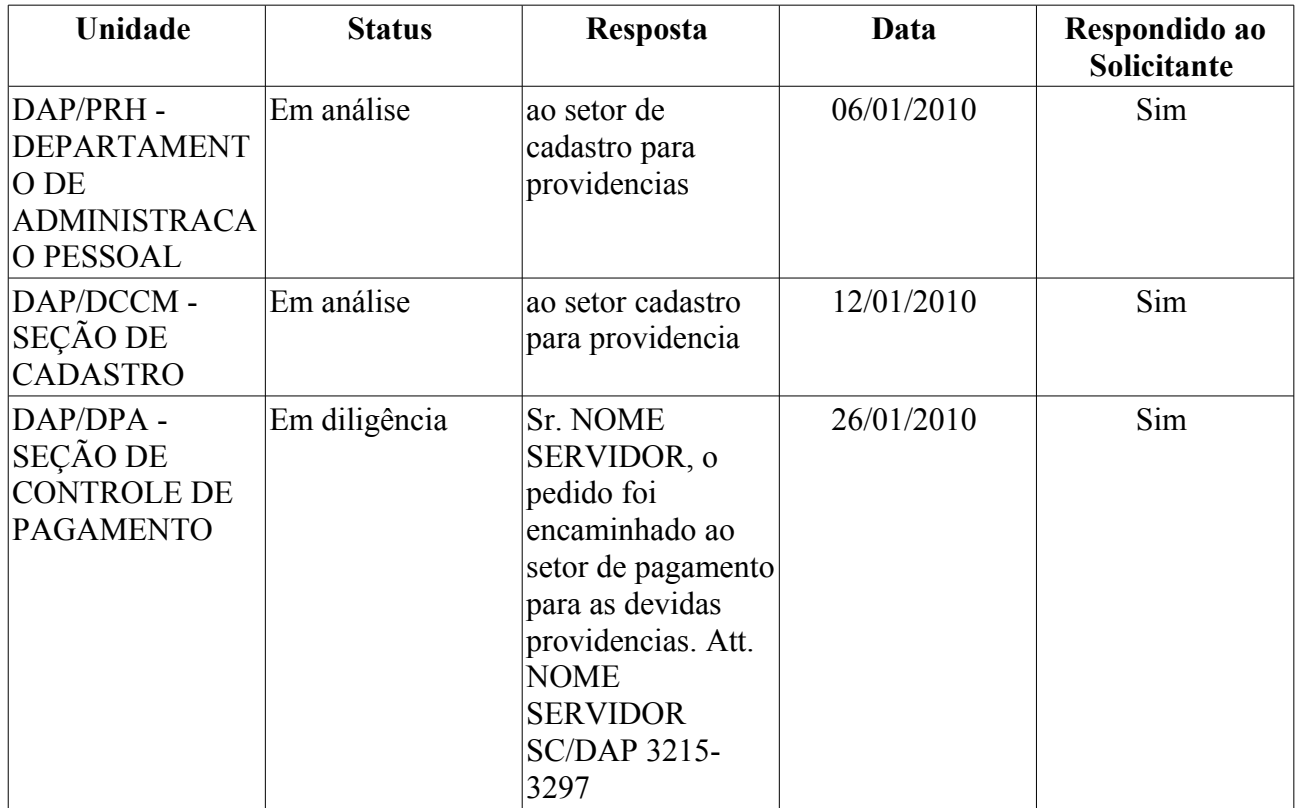

O caso de uso é finalizado.

### **Principais Regras de Negócio**

- **RN01** Quando o usuário logado possuir papel com exigência de vinculação a uma unidade, todas as operações somente podem ser realizadas para servidores lotados na unidade que foi vinculada ao papel. Caso contrário, as operações podem ser realizadas para servidores lotados em qualquer unidade.
- **RN02** A opção de visualizar dependente só aparece para as solicitações de serviço do tipo Auxílio Pré Escolar, pois tem dependente vinculado.

#### **Resoluções/Legislações Associadas**

Não se Aplica.

### **Classes Persistentes e Tabelas Envolvidas**

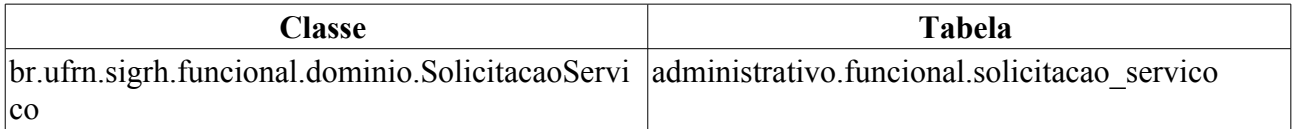

# **Plano de Teste**

Sistema: SIGPRH

Módulo: Serviços

Link(s): Serviços → Solicitações → Busca de Solicitações

Usuário: mirian(administração de pessoal)

Papel que usuário deve ter: SigrhPapeis.GESTOR\_SERVICOS

## **Cenários de Teste**

Buscar solicitações combinando os filtros e verificar se os dados atendem aos filtros usados.

## **Dados para o Teste**

# **Realizar Solicitação**

Para realizar uma solicitação é necessário que um determinado servidor solicite um atendimento ao setor de administração de pessoal. Neste caso teremos dois servidores em ação:

- Servidor que está solicitando um atendimento (chamado de INTERESSADO);
- Servidor do departamento de administração de pessoal que irá lançar no sistema o atendimento (Chamado de SOLICITANTE).

Uma solicitação ocorre quando o INTERESSADO entra em contato com o Departamento de Administração de pessoal, com a finalidade de resolver algum problema como alteração de conta corrente, orientações administrativas, entre outras, então o SOLICITANTE interage com o sistema cadastrando a solicitação.

### **Descrição do Caso de Uso**

Esse caso de uso inicia quando o usuário acessa: *SIGRH → Serviços → Solicitações → Realizar Solicitação*.

O caso de uso inicia exibindo o nome do solicitante (no caso o nome do usuário logado). O usuário preenche os seguintes dados:

- • **Solicitante**\*: Tipo TEXTO.
- **Interessado**\*: Formato SIAPE NOME DO SERVIDOR, Tipo AUTOCOMPLETE, Entrada de Dados - SIAPE OU NOME DO SERVIDOR.
- **Serviço**\* Tipo: TEXTO. São apresentadas as seguintes opções: ALTERAÇÃO DE CONTA BANCÁRIA, ELOGIO, ORIENTAÇÕES ADMINISTRATIVAS, PAGAMENTO DE SUBSTITUIÇÃO DE FUNÇÃO, PAGAMENTO DE VANTAGENS, RECLAMAÇÃO, SOLICITAÇÃO, SUGESTÃO.
- **Mensagem**\*: Tipo TEXTO.

Após realizar o cadastro da solicitação, o sistema exibe uma lista com as solicitações eletrônicas e cada solicitação exibe os seguintes dados:

- • **Serviço**: Tipo TEXTO
- • **Data da solicitação**: Tipo DATA
- • **Status**: Tipo TEXTO
- • **Mensagem**: Tipo TEXTO

É disponibilizada ainda, a opção de cancelar as solicitações listadas.

O caso de uso é finalizado.

### **Principais Regras de Negócio**

• **RN01** - Quando o usuário logado possuir papel com exigência de vinculação a uma unidade, todas as operações somente podem ser realizadas para servidores lotados na unidade que foi vinculada ao papel. Caso contrário, as operações podem ser realizadas para servidores lotados em qualquer unidade.

#### **Resoluções/Legislações Associadas**

Não se Aplica.

### **Classes Persistentes e Tabelas Envolvidas**

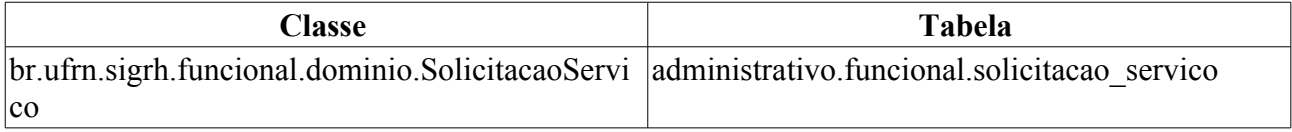

# **Plano de Teste**

Sistema: SIGPRH Módulo: Serviços Link(s): Serviços → Solicitações → Realizar Solicitação Usuário: mirian Papel que usuário deve ter: SigrhPapeis.GESTOR\_DAP, SigrhPapeis.GESTOR\_SERVICOS

### **Cenários de Teste**

- Após o cadastro realizado com sucesso, para verificar se a solicitação foi realmente cadastrada, é possível realizar a busca da solicitação através do link: SIGPRH → Departamento de Administração Pessoal → Aba Serviços →Busca de Solicitações
	- Neste caso de uso, busque a solicitação por algum dos critérios de busca, e então localize a solicitação cadastrada.

### **Dados para o Teste**

# **Solicitações Abertas**

Esse caso de uso tem o objetivo de visualizar as solicitações que estão em aberto, cadastradas em Realizar Solicitação. O gestor do departamento de administração de pessoal é responsável por tal funcionalidade.

### **Descrição do Caso de Uso**

O sistema lista todas as solicitações em aberto. O sistema lista os mesmos dados que são listados em Busca de Solicitações e também disponibiliza as mesmas ações realizadas em busca de solicitações, a saber: Registrar alteração, Visualizar log(RN02), Imprimir Solicitação e Visualizar dependente. Cada uma dessas ações possuem a mesma descrição feita em Busca de Solicitações.

### **Principais Regras de Negócio**

- **RN01** Quando o usuário logado possuir papel com exigência de vinculação a uma unidade, todas as operações somente podem ser realizadas para servidores lotados na unidade que foi vinculada ao papel. Caso contrário, as operações podem ser realizadas para servidores lotados em qualquer unidade.
- **RN02** A opção de visualizar dependente só aparece para as solicitações de serviço do tipo Auxílio Pré Escolar, pois tem dependente vinculado.

# **Plano de Teste**

Sistema: SIGPRH Módulo: Serviços Link(s): Serviços → Solicitações → Solicitações Abertas Usuário: mirian(Administração de Pessoal) Papel que usuário deve ter: SigrhPapeis.GESTOR\_SERVICOS

### **Cenários de Teste**

Buscar solicitações que estejam com status em aberto.

### **Dados para o Teste**

# **Solicitações em Análise**

Esse caso de uso tem o objetivo de visualizar as solicitações que estão am análise cadastradas em Realizar Solicitação. O gestor do departamento de administração de pessoal é responsável por tal funcionalidade.

### **Descrição do Caso de Uso**

O sistema lista todas as solicitações em análise. O sistema lista os mesmos dados que são listados em Busca de Solicitações e também disponibiliza as mesmas ações realizadas em busca de solicitações, a saber: Registrar alteração, Visualizar log(RN02), Imprimir Solicitação e Visualizar dependente. Cada uma dessas ações possuem a mesma descrição feita em Busca de Solicitações.

### **Principais Regras de Negócio**

- **RN01** Quando o usuário logado possuir papel com exigência de vinculação a uma unidade, todas as operações somente podem ser realizadas para servidores lotados na unidade que foi vinculada ao papel. Caso contrário, as operações podem ser realizadas para servidores lotados em qualquer unidade.
- **RN02** A opção de visualizar dependente só aparece para as solicitações de serviço do tipo Auxílio Pré Escolar, pois tem dependente vinculado.

# **Plano de Teste**

Sistema: SIGPRH Módulo: Serviços Link(s): Servicos → Solicitações → Solicitações em Análise Usuário: mirian(administração de pessoal) Papel que usuário deve ter: SigrhPapeis.GESTOR\_SERVICOS

### **Cenários de Teste**

Buscar solicitações que estejam com status em análise.

### **Dados para o Teste**

# **Solicitações em Diligência**

Esse caso de uso tem o objetivo de visualizar as solicitações que estão em diligência cadastradas através da função Realizar Solicitação.

O gestor do departamento de administração de pessoal é responsável por tal funcionalidade.

### **Descrição do Caso de Uso**

O sistema lista todas as solicitações em diligência. O sistema lista os mesmos dados que são listados em Busca de Solicitações e também disponibiliza as mesmas ações realizadas em busca de solicitações, a saber: Registrar alteração, Visualizar log(RN02), Imprimir Solicitação e Visualizar dependente. Cada uma dessas ações possuem a mesma descrição feita em Busca de Solicitações.

### **Principais Regras de Negócio**

- **RN01** Quando o usuário logado possuir papel com exigência de vinculação a uma unidade, todas as operações somente podem ser realizadas para servidores lotados na unidade que foi vinculada ao papel. Caso contrário, as operações podem ser realizadas para servidores lotados em qualquer unidade.
- **RN02** A opção de visualizar dependente só aparece para as solicitações de serviço do tipo Auxílio Pré Escolar, pois tem dependente vinculado.

# **Plano de Teste**

Sistema: SIGPRH

Módulo: Serviços

Link(s): Servicos → Solicitações → Solicitações em Diligência

Usuário: mirian(administração de pessoal)

Papel que usuário deve ter: SigrhPapeis.GESTOR\_SERVICOS

### **Cenários de Teste**

Buscar solicitações que estejam com status em diligência.

### **Dados para o Teste**

# **Solicitar Auxílio Alimentação**

Esse caso de uso tem por objetivo solicitar auxílio alimentação para um determinado servidor. Localiza-se o servidor através de busca. O gestor do departamento de administração de pessoal é responsável por tal funcionalidade.

### **Descrição do Caso de Uso**

O usuário realiza uma busca preenchendo pelo menos um dos seguintes dados:

- **Servidor**: Tipo TEXTO.
- **Unidade de Exercício do Servidor**: Tipo TEXTO. É apresentada uma lista de unidades.

O sistema gera uma lista de servidores com os seguintes dados:

- • **Siape**: Tipo NUMÉRICO.
- • **Nome**: Tipo TEXTO.
- • **Cargo**: Tipo TEXTO.
- • **Unidade de Exercício**: Tipo TEXTO.
- • **Unidade de Localização**: Tipo TEXTO.

Para cada servidor na lista, é possível selecioná-lo para solicitar o auxílio. Ao selecioná-lo, os dados abaixo são exibidos:

- **Servidor**
- • **Nome**: Tipo TEXTO.
- • **Matrícula**: Tipo NUMÉRICO.
- • **Lotação**: Tipo TEXTO.
- • **Cargo**: Tipo TEXTO.
- • **Jornada**: Tipo TEXTO.

Uma declaração é exibida: "Solicito o Auxílio Alimentação por não receber idêntico benefício em outro órgão público, bem como não recebo alimentação subsidiada do Restaurante Universitário. Declaro, sob as penas da Lei, serem verdadeiras as informações acima prestadas."

- Para confirmar a solicitação, são exibidos:
	- • **Data da solicitação**\*: Tipo DATA. Inicializado com a dada do dia.
	- • **Interessado**: Tipo TEXTO.

O sistema exibe todas as solicitações feitas que ainda não foram atendidas. Cada solicitação exibe os dados abaixo:

- **Solicitação Eletrônica de Número 999**
	- • **Serviço**: Tipo TEXTO.
	- • **Data da solicitação**: Tipo DATA.
	- • **Status**: Tipo TEXTO.
	- • **Mensagem**: Tipo TEXTO.

É disponibilizada opção para cancelar a solicitação.

O caso de uso é finalizado.

### **Principais Regras de Negócio**

• **RN01** - Quando o usuário logado possuir papel com exigência de vinculação a uma unidade, todas as operações somente podem ser realizadas para servidores lotados na unidade que foi vinculada ao papel. Caso contrário, as operações podem ser realizadas para servidores lotados em qualquer unidade.

## **Plano de Teste**

Sistema: SIGPRH Módulo: Serviços Link(s): Serviços → Solicitações → Solicitar Auxílio Alimentação Usuário: mirian Papel que usuário deve ter: SigrhPapeis.GESTOR\_DAP

### **Cenários de Teste**

Não se aplica.

### **Dados para o Teste**

# **Solicitar Auxílio Pré-Escolar**

Esse caso de uso tem por objetivo solicitar auxílio pré-escolar para um determinado servidor. Localiza-se o servidor através de busca. O gestor do departamento de administração de pessoal é responsável por tal funcionalidade.

### **Descrição do Caso de Uso**

O usuário realiza uma busca preenchendo pelo menos um dos seguintes dados:

- **Servidor**: Tipo TEXTO.
- **Unidade de Exercício do Servidor**: Tipo TEXTO. É apresentada uma lista de unidades.

O sistema gera uma lista de servidores com os seguintes dados:

- • **Siape**: Tipo NUMÉRICO.
- • **Nome**: Tipo TEXTO.
- • **Cargo**: Tipo TEXTO.
- • **Unidade de Exercício**: Tipo TEXTO.
- • **Unidade de Localização**: Tipo TEXTO.

É disponibilizada a opção de solicitar o auxílio para cada servidor listado. Ao selecioná-lo, os dependentes do servidor são listados, cada um com os dados abaixo:

- • **Nome**: Tipo TEXTO.
- • **Grau de Parentesco**: Tipo TEXTO.
- • **Data de Nascimento**: Tipo DATA.
- • **Idade**: Tipo NUMÉRICO.
- • **Status do Cadastro**: Tipo TEXTO.

O usuário seleciona um dependente(RN01) e os dados abaixo são exibidos:

- **Servidor**
- • **Nome**: Tipo TEXTO.
- • **Matrícula**: Tipo NUMÉRICO.
- • **Lotação**: Tipo TEXTO.
- • **Cargo**: Tipo TEXTO.
- • **Jornada**: Tipo TEXTO.
- **Dados do dependente (Idade de 0 a 6 anos)**:
- • **Nome**: Tipo TEXTO.
- • **Nascimento**: Tipo DATA.
- • **Grau de parentesco**: Tipo TEXTO.
- • **Documento**: Tipo TEXTO.
- • **Número**: Tipo NUMÉRICO.

Uma declaração é exibida como segue:

- OBSERVAÇÕES IMPORTANTES: (confirmar que está ciente das informações abaixo)
	- 1. Para o dependente EXCEPCIONAL, o responsável deverá comprovar, através de laudo médico homologado pela Junta Médica da UFRN, a idade mental da criança entregar na Administração de Pessoal;
	- 2. O Auxílio Pré-Escolar não pode ser cumulativo ao casal, isto é, apenas um dos cônjuges poderá requere-lo, mesmo que sejam servidores de órgãos federais diferentes.
- "Delcaro, sob as penas da Lei, serem verdadeiras as informações acima prestadas e, para tanto, autorizo o devido desconto em folha da minha participação no custeio do benefício da Assistência Pré-Escolar (Decreto nº 977, de 10 de setembro de 1993)."
- **Confirmar a solicitação, são exibidos**:
	- • **Data da solicitação**\*: Tipo DATA. Inicializado com a dada do dia.
	- • **Interessado**: Tipo TEXTO.
	- • **Solicitante**: Tipo TEXTO.

Após realizar solicitação, o sistema exibe todas as solicitações feitas que ainda não foram atendidas. Cada solicitação exibe os dados abaixo:

#### • **Solicitação Eletrônica de Número 999**

- • **Serviço**: Tipo TEXTO.
- • **Data da solicitação**: Tipo DATA.
- • **Status**: Tipo TEXTO.
- • **Mensagem**: Tipo TEXTO.

É disponibilizada para cada solicitação listada a opção para cancelar a solicitação.

O caso de uso é finalizado.

### **Principais Regras de Negócio**

- **RN01**: Não é possível solicitar auxílio pré-escolar para dependentes maiores de 6 anos de idade.
- **RN02** Quando o usuário logado possuir papel com exigência de vinculação a uma unidade, todas as operações somente podem ser realizadas para servidores lotados na unidade que foi vinculada ao papel. Caso contrário, as operações podem ser realizadas para servidores lotados em qualquer unidade.

## **Plano de Teste**

Sistema: SIGPRH Módulo: Serviços Link(s): Serviços → Solicitações → Solicitar Auxílio Pré-Escolar Usuário: mirian Papel que usuário deve ter: SigrhPapeis.GESTOR\_DAP

## **Cenários de Teste**

Não se aplica.

# **Dados para o Teste**